#### Oliver, Michael R.

From: Sent: To:

Oliver, Michael R. Friday, January 02,2015 4:44 PM SCHP ALL **Subject:** FW: Message from the Colonel

#### SCHP Staff,

Greetings. I hope everyone had a good Christmas and had some quality time with families and friends over the holidays.

It's a new year and 2014 is now over! I know that part of 2014, especially the past several months, has been extraordinarily stressful for those in law enforcement. Whether it's news stories casting negative light upon our profession or targeted attacks against officers, it would be understandable to become disheartened. But you have not done that. You have remained loyal to duty. You have kept your head high and taken the high road. Why? Because you know that we make a difference. You know that what we do saves lives. And, you know that the vast majority of America respects law enforcement officers and greatly appreciates what we do.

I am encouraged and heartened by the growing number of people that have approached me -- and I am sure many of you as well -- at restaurants and other public places recently just to say "thank you" because they saw the uniform. On another positive note, January 9<sup>th</sup> has been designated as Law Enforcement Appreciation Day (LEAD) by the Concerns of Police Survivors (COPS) organization. News and social media stories regarding "LEAD" will undoubtedly increase as Jan 9<sup>th</sup> approaches. Consequently, blogs, tweets, Facebook posts and comments will increase as well. I urge you to be aware of your use of social media and not let any negative comments or posts draw you or your family into the conversation. We must continue to take the high road.

Over the next few months, I will be conducting staff briefings in all Troops across the state, as I have in the past. The purpose of these briefings is twofold. First, they willallow me the opportunity to talk dírectly to you about current issues like budget, equipment, legislation, officer safety, and recruiting as well as discuss my short term and long term goals and objectives. But equally as important, it allows you the opportunity to ask questions or give suggestions on how to improve the Patrol. While I will encourage spontaneous questions at the briefing sites, you will be given the opportunity by your Troop Commander to submit questions in writing prior to the first briefing. This will allow me to answer many of your questions during my presentation so that everyone across the state gets the benefit of hearing each other's questions - regardless of which Troop they are in.

Although we will be meeting soon, lwanted to share some information with you now

- Mobile Data a
	- o As you know, we are rapidly moving toward a Mobile Data and Records Management solution. Major Watford and his team are working diligently to complete this project in 2015 and hopefully most of it by this summer.
- **Recruitment and Training** a
	- Recent changes to our recruiting and employment process should increase our applicant pool.
	- o We have two Basic Training Classes scheduled in 2015 and we will increase that to three classes for 2076.
- Overtime a
	- $\circ$  With the Director's approval, I have authorized overtime pay to augment manpower for enforcement activities throughout the state. Your Troop Commanders will be providing you with more information very soon.
- Law Enforcement App
	- o SCLEOA recently released an APP that I thought might be of assistance when you need quick access to the SC Code of Laws in a mobile friendly platform. lf there is enough interest or need, we may have a similar APP designed for SCHP. ln the meantime, the APP is free to download to your Apple or Android device. Just go to the App Store or Google Play and search for SCLEOA.

As I reflect back over my 33 years on the Highway Patrol, I realize how proud I am to be a South Carolina State Trooper, and as the Patrol Commander how proud I am of each and every one of you. Whether you wear a uniform, you are a telecommunications operator, or you are part of our civilian support staff, you are vital to the Highway Patrol. Thank you for what you do each day to protect and serve the citizens and visitors of the Palmetto State.

Colonel Mike Oliver

### Colonel Mike Oliver

South Carolina Highway Patrol South Carolina Department of Public Safety 10311 Wilson Blvd. P. O. Box 1993 Blythewood, SC, 29016 803 896-7948 - Office mroliver@scdps.gov www.scdps.gov/schp

 $\mathcal{L}$  $S$ ent al $6/3$ 6/29/16 DPS001166

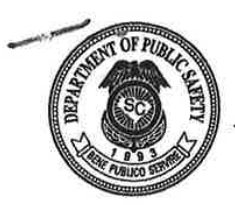

### **South Carolina Department of Public Safety**

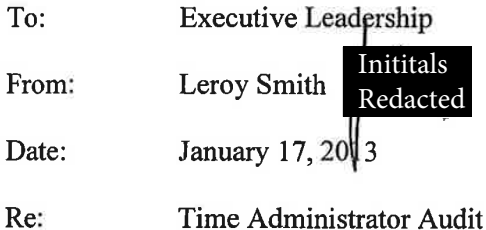

Mr. Homer Edwards, DPS auditor Office of Strategic Planning, Accreditation, Policy, and Inspection, will be conducting an audit of the time administrator function throughout the Agency. He will interview each time administrator and review the documentation used to enter time data. The process should last between one and three hours for each time administrator depending on the transaction volume.

The time administrator function has not been reviewed since the conversion to SCEIS. We hope to determine several things during the review.

- 1) Are the procedures for time administrators being followed?
- 2) Are the procedures, as written, providing adequate controls for recording time?
- 3) Do the time administrators have better ideas that will be more efficient yet maintain the necessary controls?

The objective of this audit is to determine that our current procedures are the best to be used by time administrators to effectively and efficiently process time records.

Mr, Edwards would like to make direct contact with the time administrators to arrange suitable times to meet with them.

Thank you in advance for assisting with this review

LS/HE

CC: Maj. Jerry Moore File

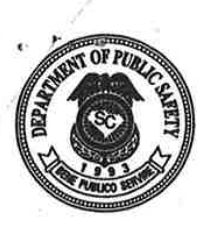

# South Carolina Department of Public Safety

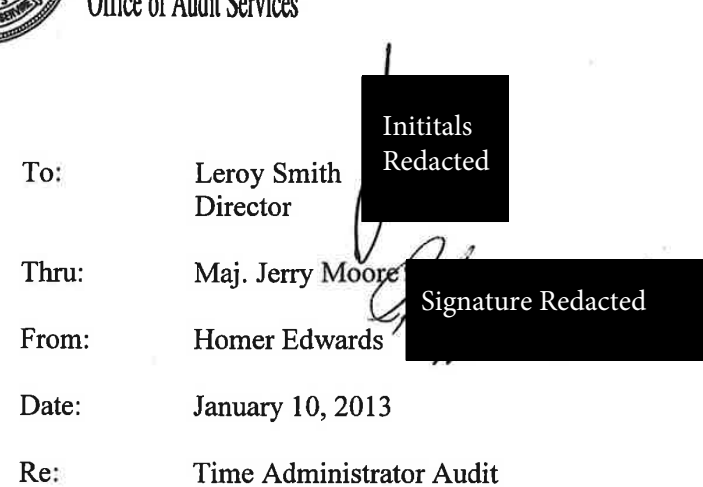

Human Resources and Financial Services asked that an audit be conducted of the time administrator function.

A time administrator enters time and leave data into the SCEIS system that is not processed by the SCMYEMPLOYEE function. When a time administrator makes an entry, the system accepts the transaction without additional approval. The time administrator should have approved documentation for the entry.

It is possible for a time administrator to enter a transaction in error that will not be detected by the established checks and balances established in Human Resources, Financial Services or the SCEIS system itself.

The purpose of the audit is to determine if the entries are properly approved and entered. We may also determine if some areas are using the system more efficiently than others and provide suggestions to improve the efficiency.

The audit has not been conducted since the Agency has been on the SCEIS system. We believe that we are at a time that we can determine if the process is working efficiently and properly to maintain the needed controls for the payroll and leave system.

5410 BROAD RIVER ROAD, COLUMBIA, SOUTH CAROLINA 29212-3540

Steps to access SCEIS MySCEmployee Training

1) SCEIS website - http://www.sceis.sc.gov/

2) To the left of the screen you will training

- 3) On the drop down from training select MySCEmployee training
- 4) Scrolls down and you will find:
	- a. For Employees

 $\epsilon$ <sub>1</sub>

- i. ESS100 MySCEmployee Course
- ii. ESS 110 Time Entry Course

b. For Managers

窗

i. MSS100 MySCEmployee Manager Selef Service Course

6/29/16 DPS001169

Page 1 of 1

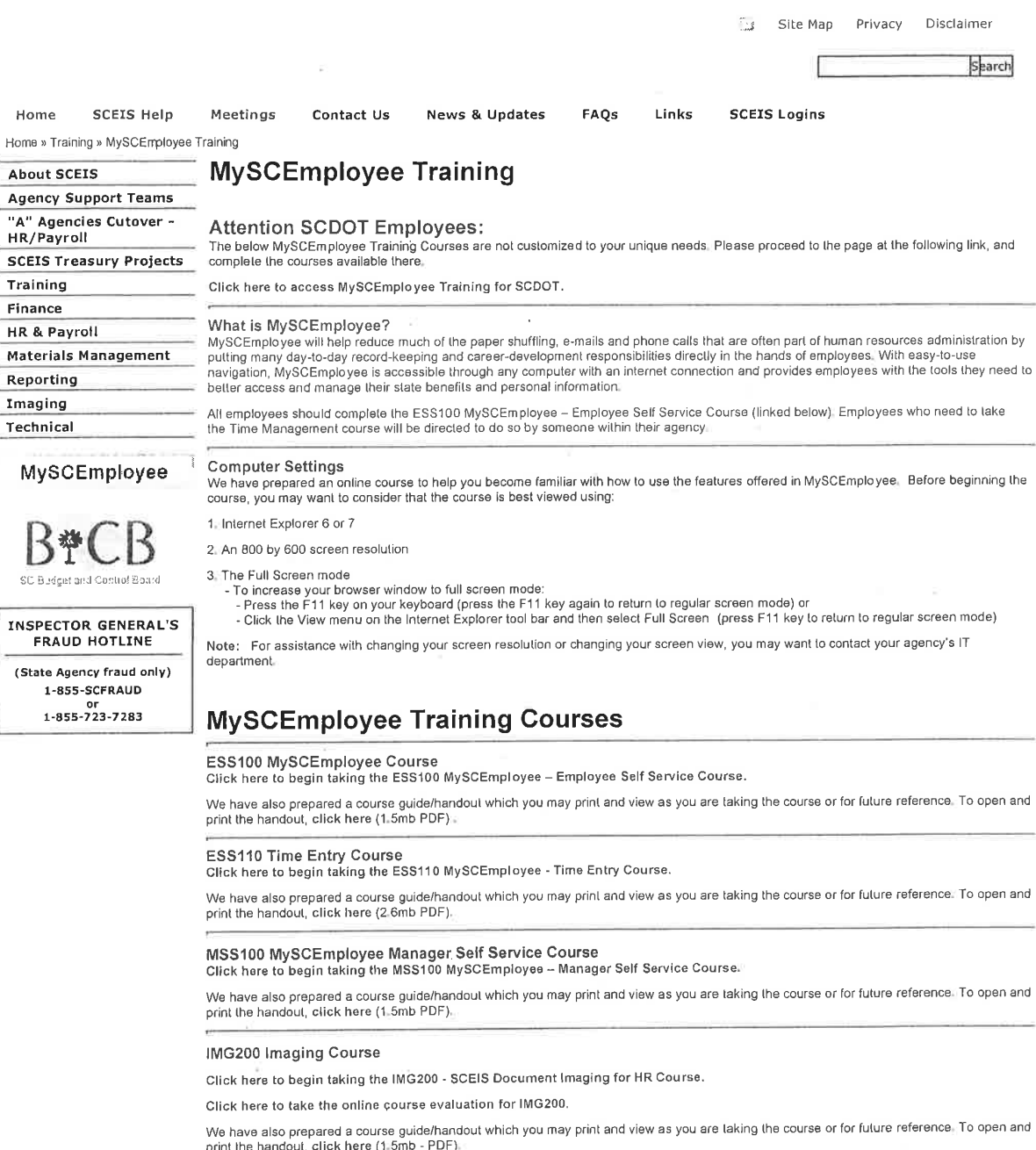

TV120 Travel Management Overview

Click here to begin taking the TV120 MySCEmployee - Travel Management Overview Course.

We have also prepared a course guide/handout which you may print and view as you are taking the course or for future reference. To open and<br>print the handout, click here (3.8kb - PDF).

SCEIS Help | Meetings | Contact Us | News & Updates | FAQs | Links | SCEIS Logins<br>About SCEIS Treasury Projects | Training | Finance | HR & Payroll | Materials Management | Reporting | Imaging | Technical<br>2013 South Caroli

powered by SREIS

## **Manager Self Service Approving Leave**

Through the MySCEmployee website, employees will submit annual leave and sick leave requests to their managers for approval in Manager Self Service.

- 1. Log into MySCEmployee at https:// myscemployee.sc.gov, click the Manager Self Service tab, navigate to the Detailed Navigation area, expand the My Team folder, followed by the Employee Working Times folder, then click Approve Leave Requests.
- 2. You will see a list of the employees who have submitted requests to you in the Requests Waiting for Approval table. By clicking the blank column next to an employee's request, you will see the details of their request.
- 3. After reviewing the request, you can Approve or Reject it using the huttons boxed in red in the screen shot at right, or take no action and the request will remain in the queue until you decide to take action.
- 4. After you select Approve or Reject, the Save button will appear (as shown in the overlay image at right). Click the Save button to finalize your selection.
- 5. If there is a problem with approving the leave request, the appropriate warning message or hard error will appear. If there are no problems with the leave request, the completed screen shown at right appears. If you want to approve another leave request, click the Approve Another Absence link boxed in red to go back to your list of leave to approve.

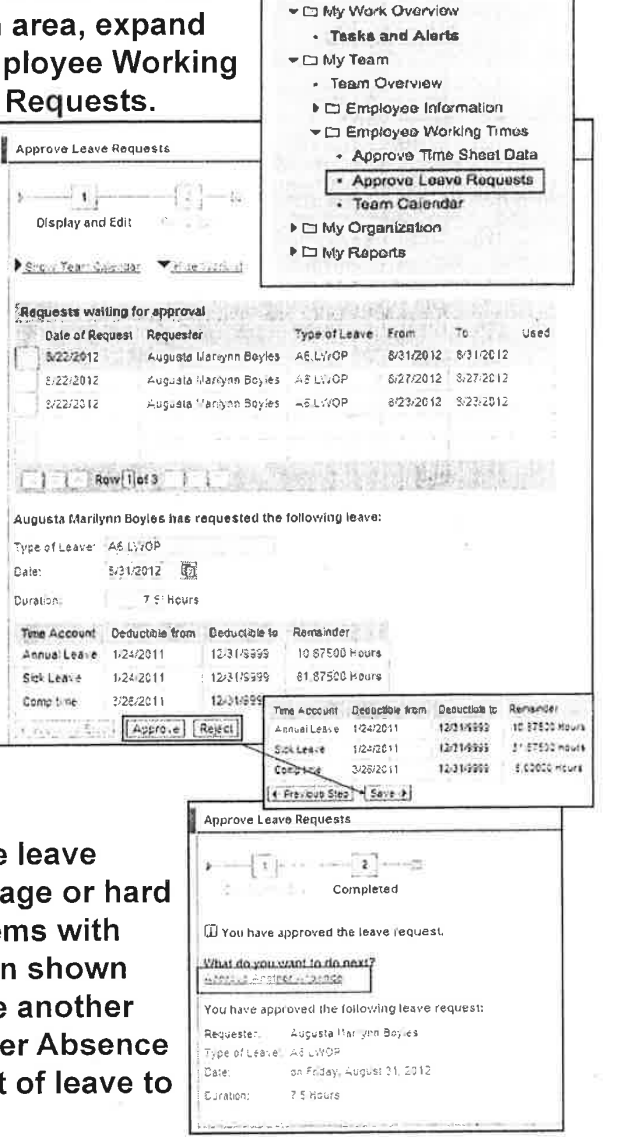

**Detailed Navigation** 

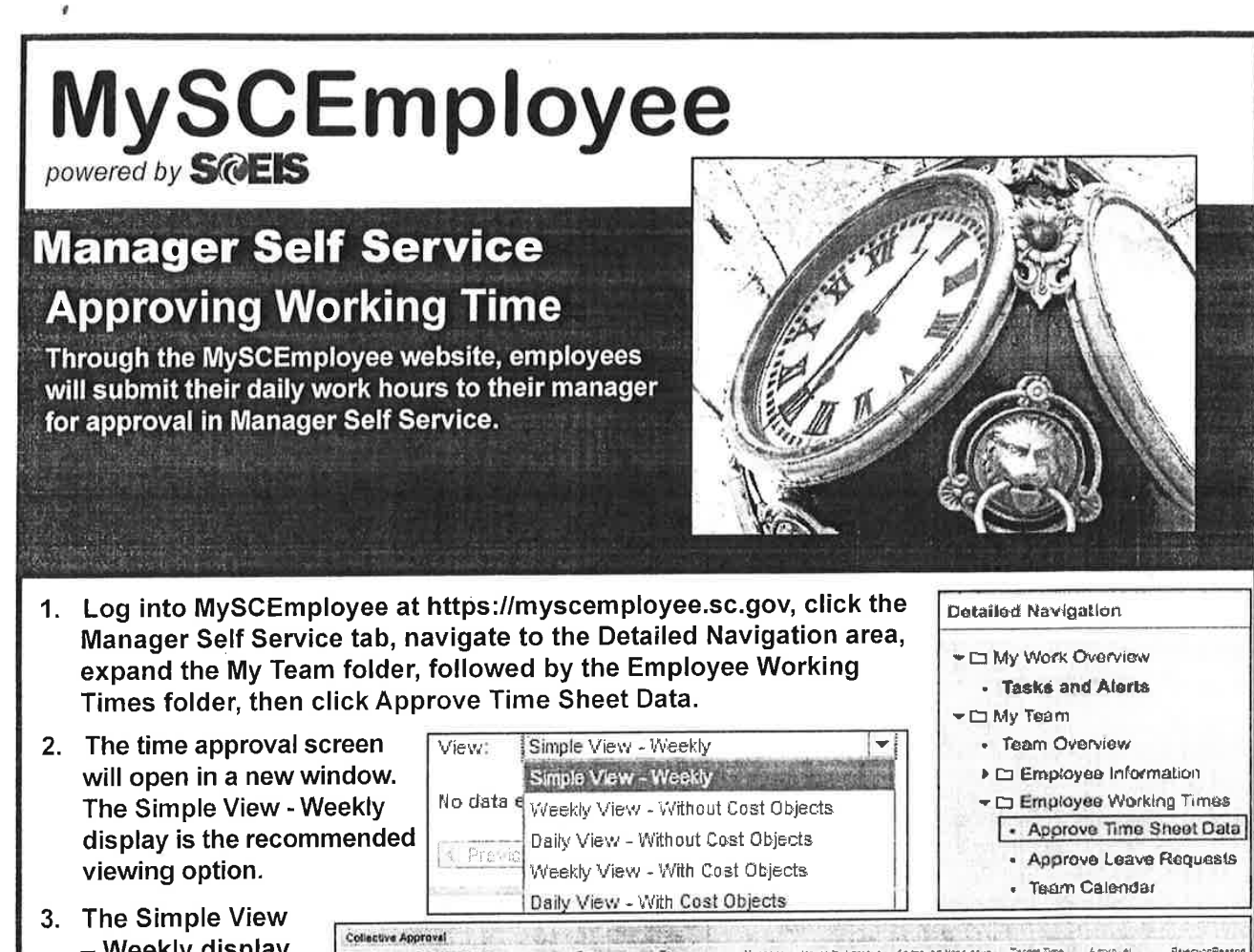

- Weekly display makes it easier to manage the time approval process.

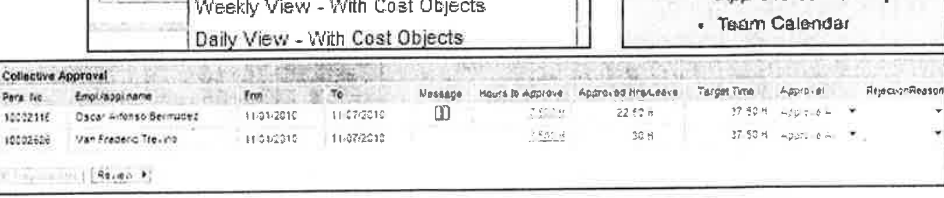

By comparing the Hours to Approve, Approved Hrs/Leave, and Target time, a manager can identify employees who have not entered time according to their work schedules. In the above example, the second employee listed submitted time and has approved hrs/leave that match his/her normal work schedules. The first employee has entered too many or too few hours for the week as indicated by message column and the yellow warning sign.

- 4. You can view each employee's daily time submissions for the given week by clicking the corresponding hours in the Hours to Approve column. In the above example, if the manager was satisfied that the second employee had submitted time correctly, he or she could leave the Approval column set to Approve All, but opt to either Reject All or Resubmit All of the first employee's time. When you Reject All, the employee will need to re-enter the time through ESS. Selecting Resubmit All holds the time in your time approval queue for later approval so that you can follow up with the employee about the discrepancy. NOTE: If you are rejecting some of an employee's time, but not all of it, be sure to click on the number of hours in the Hours to Approve column, and then select only the specific days you need to reject from the individual approval screen. Click the Transfer button after rejecting the selected days to return to the main approval screen.
- 5. After identifying whether to approve, reject or resubmit the time, click Review. Click the Save button to finalize the time approval process. Frevious Step [ Save]

 $\equiv$ 

# MySCEmployee

powered by **S@EIS** 

# **Manager Self Service**

### **Leave Facts**

### **Leave Approval**

If a manager is unavailable to approve leave requests, a Time Administrator should be used to enter the approved leave directly into the system. In this case, the employee should delete the request from Employee Self Service.

### **Viewing Employee Quota Balances**

Managers can view quota balances for their employees by selecting My Team→Employee Information→General Information. From the General Information area, the manager selects the name of the employee he or she wants to display quota balances for, then selects Related Activities, followed by Display Quota Balances.

### **Entering Leave Requests for Employees**

Managers can submit leave requests for their employees by selecting My Team→Employee Information→General Information. From the General Information area, the manager selects the name of the employee he or she wants to submit a leave request for, then selects Related Activities, followed by Enter Leave Request.

### **Related Activities**

**Self-Service for My Employees** 

Record Working Time

Maintain or display time sheets for your employees. Addresses and Emergency Contact Information Maintain or display addresses and emergency contacts for your employees.

Personal Cata

Display personal data for your employees.

Cisplay Quota Balances

Display the quota balances for your employees.

Enter Leave Request

Enter a leave request for your employees.

Note: When a manager submits a leave request on behalf of an employee, they still have to APPROVE the leave request just like they would if the employee submitted it on his or her own behalf.

### What Happens After a Leave Request is Approved?

Managers have visibility of all approved absences in their Team Calendar, which is indicated in blue. See the Team Calendar image (right).

Managers can display all absences for an employee on their General Information area in the Absence Days section. See the Absence Days image (right).

Note: Managers will not have immediate visibility of the approved absences above. The absences will not display until the leave requests are posted in the system. The postings occur every night.

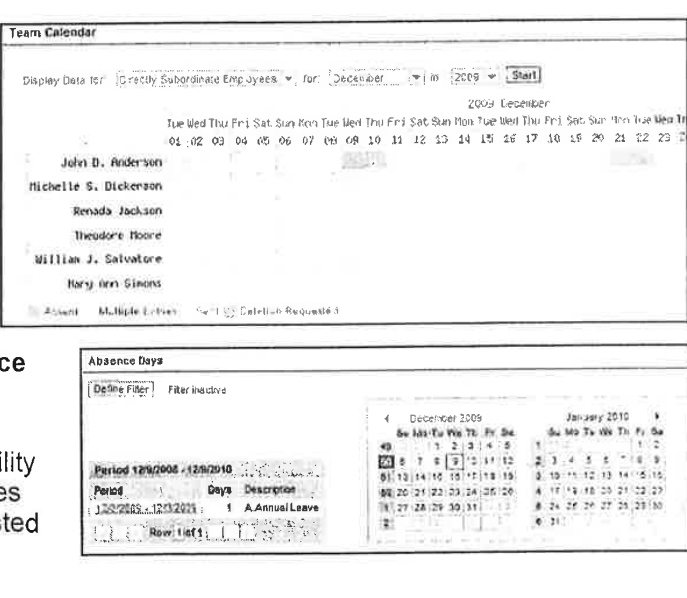

powered by **S@EIS** 

# **Manager Self Service**

## **Time Facts**

### **Time Approval**

The Time Approval application is a little different from others in Manager Self Service. Managers can only view time submissions from their direct reports. Other views in Manager Self Service allow managers to display employees in lower-level org units as well. A higher-level

manager CANNOT be defaulted in the system to be the back-up time approver in the event a lower-level manager is absent.

Note: If a manager position is VACANT, employees who report to that manager will NOT automatically be directed to the higher-level manager for time approval. If an org unit has a vacant manager position, or if a manager is unavailable to approve time submissions in Manager Self Service, time will need to be approved by a recognized approving authority (Time Approver and/or Time Administrator) directly in SAP.

### **Entering Time for Employees**

Managers CAN use the system to enter time on behalf of their employees. To do so, go to My Team→Employee Information→General Information. From the General Information area, the manager selects the name of the employee he or she wants to enter time for, then selects Related Activities, followed by Record Working Time.

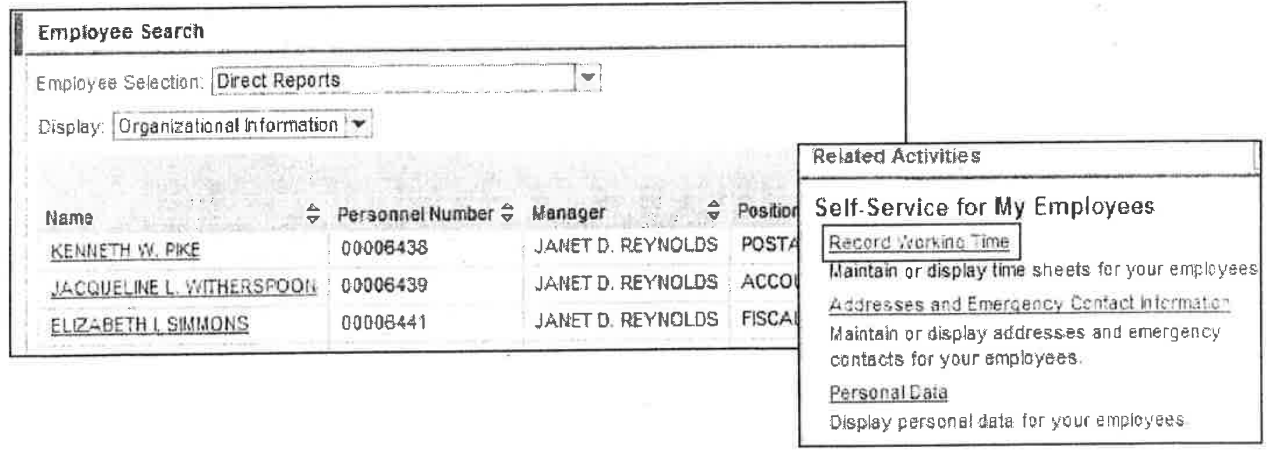

Note: When a manager enters time on behalf of an employee, they still have to APPROVE the time just like they would if the employee submitted time on his or her own behalf.

powered by **S@EIS** 

## **Manager Self Service Approving Leave**

Through the MySCEmployee website, employees will submit annual leave and sick leave requests to their managers for approval in Manager Self Service.

- 1. Log into MySCEmployee at https:// myscemployee.sc.gov, click the Manager Self Service tab, navigate to the Detailed Navigation area, expand the My Team folder, followed by the Employee Working Times folder, then click Approve Leave Requests.
- 2. You will see a list of the employees who have submitted requests to you in the Requests Waiting for Approval table. By clicking the blank column next to an employee's request, you will see the details of their request.
- 3. After reviewing the request, you can Approve or Reject it using the buttons boxed in red in the screen shot at right, or take no action and the request will remain in the queue until you decide to take action.
- 4. After you select Approve or Reject, the Save button will appear (as shown in the overlay image at right). Click the Save button to finalize your selection.
- 5. If there is a problem with approving the leave request, the appropriate warning message or hard error will appear. If there are no problems with the leave request, the completed screen shown at right appears. If you want to approve another leave request, click the Approve Another Absence link boxed in red to go back to your list of leave to approve.

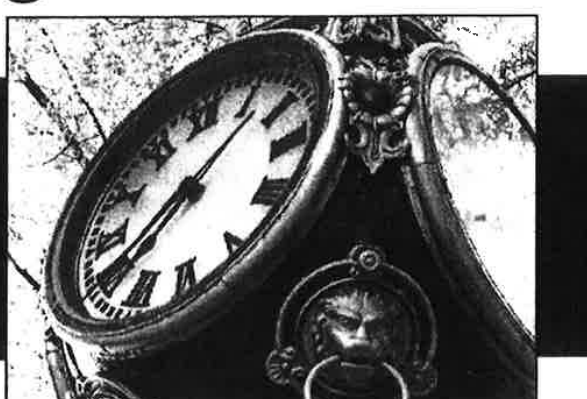

**Detailed Navigation** 

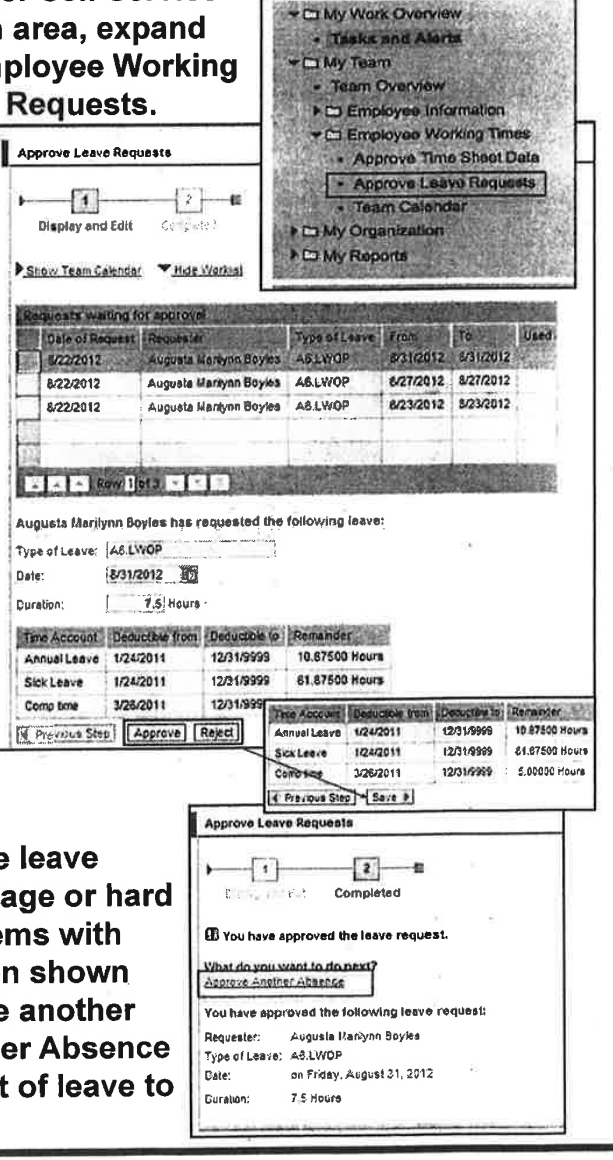

powered by **S@EIS** 

## Manager Self Service **Approving Working Time**

Through the MySCEmployee website, employees will submit their daily work hours to their manager for approval in Manager Self Service.

Park A

100021

10002626 Van Frederic Trevino

M. Foreman Step | Review >

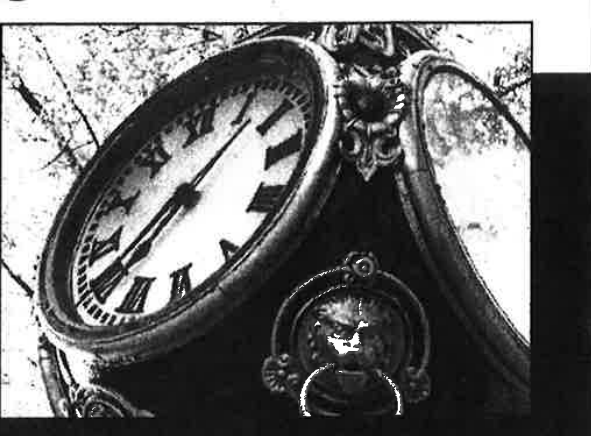

**Detailed Navigation** 

D My Team

-C My Work Overvlew

- Tasks and Alerts

37.50 % Approve At  $x =$ 

nation king Times

**Sheet Data** 

**Requests** 

- 1. Log into MySCEmployee at https://myscemployee.sc.gov, click the Manager Self Service tab, navigate to the Detailed Navigation area, expand the My Team folder, followed by the Employee Working Times folder, then click Approve Time Sheet Data.
- 2. The time approval screen will open in a new window The Simple View - Weekly display is the recommend viewing option.
- 3. The Simple View - Weekly display makes it easier to manage the time approval process.

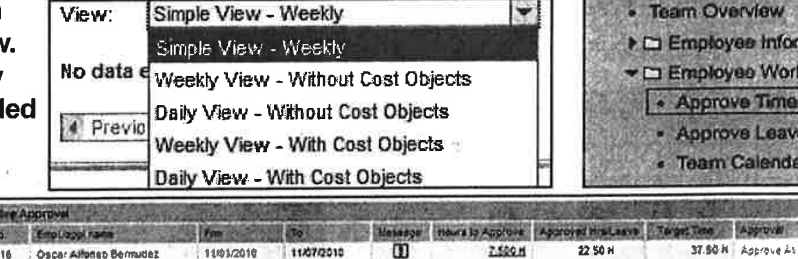

1.000 P

30 N

By comparing the Hours to Approve, Approved Hrs/Leave, and Target time, a manager can identify employees who have not entered time according to their work schedules. In the above example, the second employee listed submitted time and has approved hrs/leave that match his/her normal work schedules. The first employee has entered too many or too few hours for the week as indicated by message column and the yellow warning sign.

11/07/2010

11/01/2019

- 4. You can view each employee's daily time submissions for the given week by clicking the corresponding hours in the Hours to Approve column. In the above example, if the manager was satisfied that the second employee had submitted time correctly, he or she could leave the Approval column set to Approve All, but opt to either Reject All or Resubmit All of the first employee's time. When you Reject All, the employee will need to re-enter the time through ESS. Selecting Resubmit All holds the time in your time approval queue for later approval so that you can follow up with the employee about the discrepancy. NOTE: If you are rejecting some of an employee's time, but not all of it, be sure to click on the number of hours in the Hours to Approve column, and then select only the specific days you need to reject from the individual approval screen. Click the Transfer button after rejecting the selected days to return to the main approval screen.
- 5. After identifying whether to approve, reject or resubmit the time, click Review. Click the Save button to finalize the time approval process. Freewous Step | 5 Save

E)

# **MySCEmployee**

powered by **S@EIS** 

## **Manager Self Service**

### **Leave Facts**

### **Leave Approval**

If a manager is unavailable to approve leave requests, a Time Administrator should be used to enter the approved leave directly into the system. In this case, the employee should delete the request from Employee Self Service.

### **Viewing Employee Quota Balances**

Managers can view quota balances for their employees by selecting My Team→Employee Information→General Information. From the General Information area, the manager selects the name of the employee he or she wants to display quota balances for, then selects Related Activities, followed by Display Quota Balances.

### **Entering Leave Requests for Employees**

Managers can submit leave requests for their employees by selecting My Team→Employee Information→General Information. From the General Information area, the manager selects the name of the employee he or she wants to submit a leave request for, then selects Related Activities, followed by Enter Leave Request.

**Related Activities** 

### Self-Service for My Employees

Record Working Time

Maintain or display time sheets for your employees. Addresses and Emergency Contact Information Maintain or display addresses and emergency

contacts for your employees. Personal Data

Display personal data for your employees.

Display Quota Balances

Display the quota balances for your employees.

**Enter Leave Request** 

Enter a leave request for your employees.

Note: When a manager submits a leave request on behalf of an employee, they still have to APPROVE the leave request just like they would if the employee submitted it on his or her own behalf.

### **What Happens After a Leave Request** is Approved?

Managers have visibility of all approved absences in their Team Calendar, which is indicated in blue. See the Team Calendar image (right).

Managers can display all absences for an employee on their General Information area in the Absence Days section. See the Absence Days image (right).

Note: Managers will not have immediate visibilit of the approved absences above. The absences will not display until the leave requests are poste in the system. The postings occur every night.

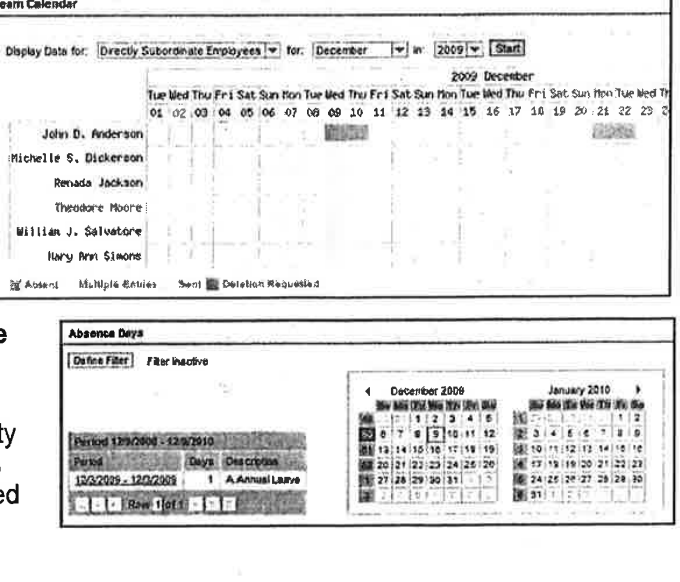

powered by **SCEIS** 

# Manager Self Service

### **Time Facts**

### **Time Approval**

The Time Approval application is a little different from others in Manager Self Service. Managers can only view time submissions from their direct reports. Other views in Manager Self Service allow managers to display employees in lower-level org units as well. A higher-level

manager CANNOT be defaulted in the system to be the back-up time approver in the event a lower-level manager is absent.

Note: If a manager position is VACANT, employees who report to that manager will NOT automatically be directed to the higher-level manager for time approval. If an org unit has a vacant manager position, or if a manager is unavailable to approve time submissions in Manager Self Service, time will need to be approved by a recognized approving authority (Time Approver and/or Time Administrator) directly in SAP.

### **Entering Time for Employees**

Managers CAN use the system to enter time on behalf of their employees. To do so, go to My Team→Employee Information→General Information. From the General Information area, the manager selects the name of the employee he or she wants to enter time for, then selects Related Activities, followed by Record Working Time.

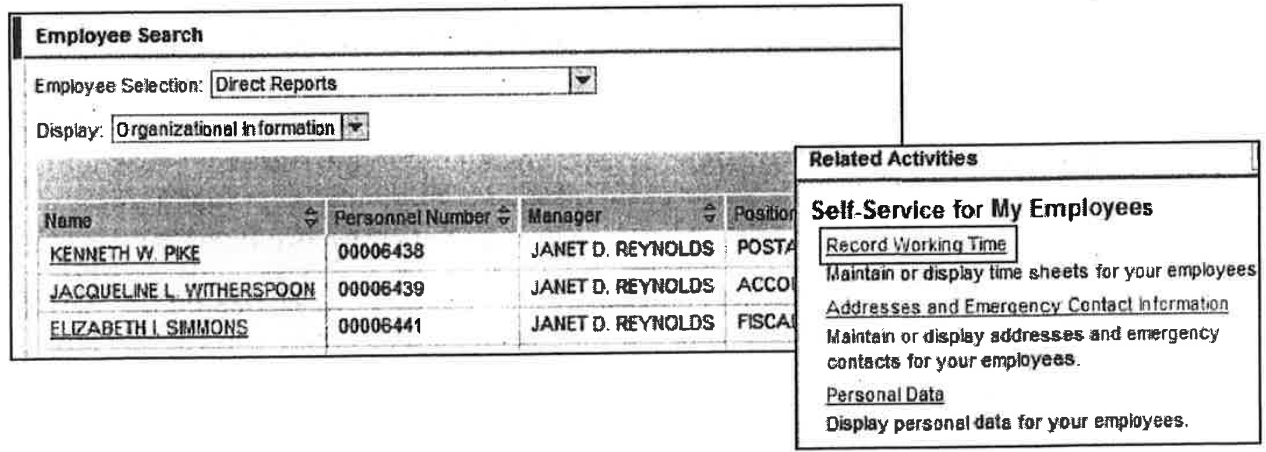

Note: When a manager enters time on behalf of an employee, they still have to APPROVE the time just like they would if the employee submitted time on his or her own behalf.

Show Filters Hide Preview<sup>E</sup>

**Manage Substitution Rules** 

**Display Connection Status** 

Refresh

Personalize View

# **MySCEmployee** powered by **SIGEIS**

## **Manager Self Service Substitutions**

Managers can identify a substitute to have the items in their Universal Worklist (Manager Self Service home page) sent to another person to make temporary approvals in the manager's absence. Substitutions apply to time, leave and travel requests.

- 1. To assign a Substitute, scroll to the upper-right portion of the Universal Worklist and click the  $\mathbb{E}$  icon (boxed in red in the image below). Then select Manage Substitution Rules as shown in the graphic at right.
- 2. If you already have a substitution rule in place it will be displayed in the table and you can turn the rule on. To create a new substitution

rule, click the **Create Rule** button.

3. After clicking the Create Rule button, you will be taken to step 1 of the

**MySCEmployee** 

create rule process. This step enables you to define which tasks you want to assign to your substitute. In the I Want the Nominee To area, select Receive My Tasks or Fill in For Me, then identify your substitute by searching for and adding his or her name.

- 4. The Nominee's (substitute's) name should now appear in the Nominee field. If this is the person you want to serve as your substitute, click the Next button.
- 5. In step 2, you can identify if you want the substitute to begin receiving your items At Once, or you can specify a specific date. After identifying when the rule should be activated, click the Save button.

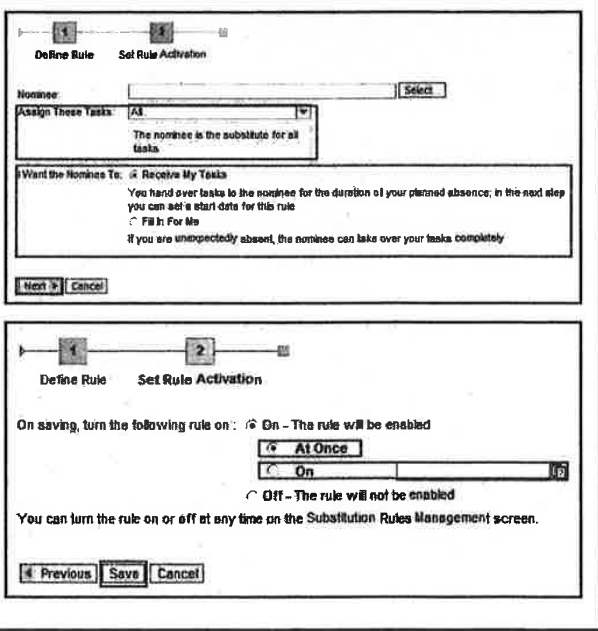

#### What is Missing time?

NGC 2

 $\begin{array}{c} \mathcal{E} & \mathcal{E} \\ \mathcal{E} & \mathcal{E} \\ \mathcal{E} & \mathcal{E} \end{array}$  $-1.221$  The number of actual scheduled hours can be calculated in the employee's work schedule rule, plus/minus any hours due to substitutions that are keyed for that same pay period. The Missing Time report is broken down by period date ranges. The missing time report generates when the time entered by the employee does not match the total number of actual scheduled hours within that period date range.

Example: An employee's WSR states the following:  $1<sup>st</sup>$  week: S Off, M 12 hrs, T 8 hrs, W 12 hrs, TH 8 hrs, F8 hrs, Sat OFF 2<sup>nd</sup> week: S OFF, M 12 hrs, T 8 hrs, W 12 hrs, TH 8 hrs, F OFF, Sat OFF.

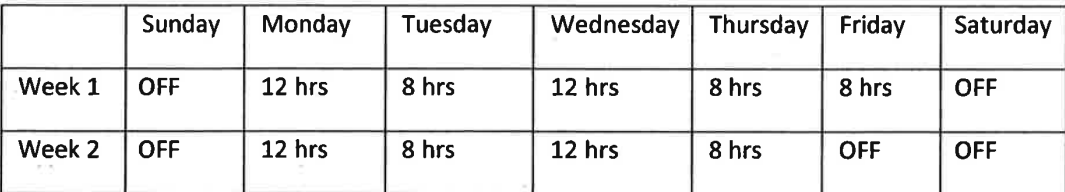

ln addittion to the total of 88 actual scheduled hours calculated in the 2 week period above, a :: 181 m substitution has been keyed in SCEIS to make the Tuesday in week 1 an OFF day.

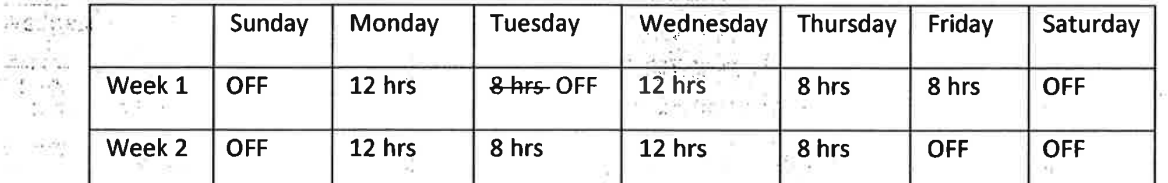

¡The employee's total actual scheduled hours changes from 88 to 80, after subtracting the 8 hours for Tuesday from the total.) The system is now expecting the employee to enter in a total of 80 working/ leave hours for this 2 week period. lf the employee's time entered is less than the total number of actual scheduled hours within that pay period (80 hours in this example), SCEIS will generate the difference as missing time.

#### Resolving Missing Time:

lf an employee shows up on the missing time report, the Time Administrator should first check to confirrn that all time is entered/approved into the system. The Time Administrator should ALWAYS ensure that the employee has met their minimum required number of hours (75 hours, 80 hours, etc). lf the minimum number of required working hours has not been met, additional working time or a type of leave will need to be entered to bring the employee to their minimum number of required working hours. lf an employee did not work their minimum number of working hours and does not have the leave available to cover the time, the time will need to be entered into SCEIS by the employee as LWOP. lf all time has been entered and the minimum required number of hours has been met and the missing time is still generating for an employee, a Time Administrator should check the employee's time entered, comparing the time entered with the work schedule according to SCEIS, in addition to any substitutions that have been keyed for the missing time period. This is where a Time Administrator will find that in most cases, the number of hours entered by the employee for the missing time period does

6/29/16 DPS001180

NOT match up with the work schedule rule, in addition to any substitutions that have been keyed. ln cases as such, a Time Administrator will need to add/remove substitutions until the work schedule rule, plus the substitutions match the time that has been entered into SCEIS by the employee. \* A Time Administrator should always be able to provide sufficient documentation or approval from a supervisor regarding any change they have made in SCEIS to an employee's time or leave.

#### When should substitutions be made?

Substitutions should be made in each of the following cases:

- An employee is working on a scheduled day off.

- An employee is off on a day they are scheduled to work.

- An employee's total number of actual working hours plus any leave that may have been entered to make up for a partial day worked differs from the total number of scheduled working hours per day, according to their work schedule.\* Only in the case that the employee has met their minimum number of required hours for the pay period. (Examples: 75 hours, 80 hours, etc.)

lf a substitution is keyed to make an off day a working day, in most cases, an offset substitution should be keyed to make a working day an off day. If a substitution is not keyed to offset the previous one, this will increase/decrease the total number of scheduled working hours in that pay period. The total number of scheduled working hours drives an employee's hourly rate of pay. This can affect their pay, especially under the circumstances in which overtime may be paid or LWOP has been keyed.

Substitutions applied to a record to change a holiday from a scheduled work day to a scheduled off day, or vice versa, can add or remove Holiday Comp time, Comp time, or Paid Straight time in a record. If substitutions are needed for the holiday, the Time Administrator should be certain that the records are ss¡¡sst:prior to HR sending the request for SCEIS to extend the holiday. . : , : .

Please note: In most cases, the total number of scheduled working hours according to the work schedule rule, in addition to any substitutions made during the pay period should equal the regular number of scheduted working hours. (Example: lf the employee is scheduled to work 84 hours per pay period, the nurnber of hours according to the work schedule rule, plus any substitutions made for that pay period should total 84 hours.)

For more information, please refer to Lesson 3 of the TM200/TM200U (online) course regarding when to use substitutions, when they may not be necessary and the effects of substitutions on pay and leave.

#### lncorrect Work Schedules Rules & Missing Time:

It is always important that a Time Administrator ensure that an employee is on the correct work schedule & is rotating correctly, which will also alleviate the need for substitutions. Many law enforcement employees are working the exact opposite, or very close to the opposite of what their WSR's indicate. lf a Time Administrator needs to change a WSR, they will need to notify HR as soon as possible to make those changes.

#### Missing Time & Holidays:

lf an employee is generating missing time for a time period in which a holiday was included, the employee is not generating missing time due to the actual holiday. Holidays are pre-loaded into SCEIS and the system is aware of the holidays. ln the case that an employee actually worked on a holiday means that they are accruing holiday comp for their time worked. Because an employee is earning holiday comp for time worked on a holiday, an employee can't use time worked on a holiday to count towards his/her minimum required number of working hours.

Example: Johnny's minimum required number of hours for a 2 week period is 80 hours. Johnny's time entered is as shown below:

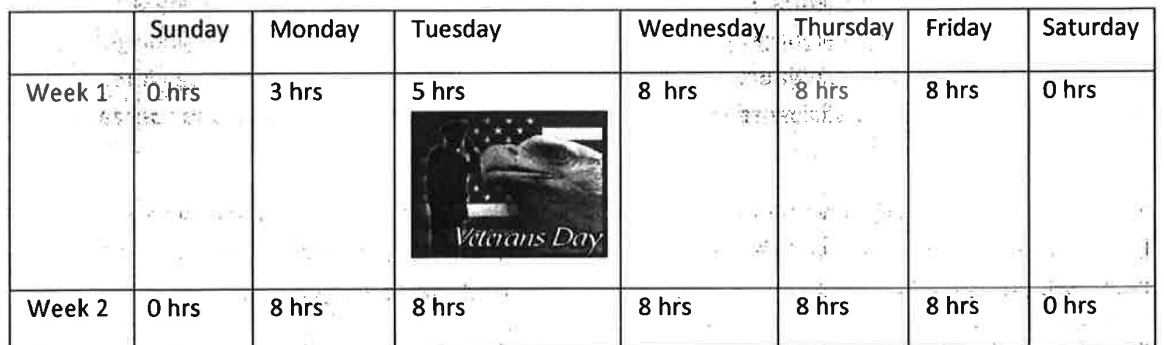

As shown above, Tuesday in week 1 is Veteran's Day (Holiday). Johnny worked 5 hours on this holiday, and will earn 5 hours of Holiday Comp. Johnny worked only 3 hours on Monday, the day before the  $\mathcal{L}_i$ holiday, when he was originally scheduled to work 8 hours on Monday. Because Johnny is already earning holiday comp for the 5 hours that he worked on Veteran's Day, he can't use those 5 hours to also count towards his minimum number of required working hours. Only hours observed on a holiday can count towards the minimum number of required hours.

#### Leave Without Pay & Missing Time:

lf an employee has missing time in a period in which LWOP has also been keyed by HR, the employee's missing time is generating before or after the actual date the employee has gone on or returned from LWOP. When LWOP is entered into SCEIS, SCEIS does not generate missing time for dates or hours an employee is on LWOP.

### Missing Time Regarding Leave:

72 K.A

Cleaning up the missing time report will ensure that employees are submitting their leave in a timely manner. lf a separating employee has missing time due to leave that should've been entered, and the missing time is not corrected, the employee could be paid out for leave that was not deducted from the employee's leave balance, causing the employee to be overpaid. Missing time due to leave not being entered means the employee is not able to receive an accurate leave balance and may cause an employee to take more leave then they actually have. Unapproved time also affects leave balances. lf time is not being approved for a non-exempt employee, that employee is also not accruing their leave.

#### Missing Time Regarding Pay:

After research and findings of different scenarios of incorrect & miscalculation of employee's pay, it has been decided upon that the missing time report will need to be cleaned up on a per pay period basis. This missing time report is currently sent out to all Time Administrators 2 business days before the first .blue day of each payroll processing period. lt is the responsibility of the Time Administrators-to work with their assigned employees, supervisors, and HR to ensure that the missing time report is cleared by the last blue day of each payroll processing period. All Time Administrators have access to run these reports at any time on their own.  $\frac{1}{\sqrt{2}}\left(\frac{1}{\sqrt{2}}\right)^{\frac{1}{2}}$ 

### . The contract of the contract of the contract of the contract of the contract of  $\mathcal{L}_i$

Ensuring that the missing time is cleared up will dramatically reduce incorrect pay & leave issues for the agency. The total number of scheduled working hours, plus/minus hours due to any substitutions made is a number that drives an employee's hourly rate of pay. ln cases in which the total number of scheduled hours has been incorrectly altered, an employee's rate of Overtime, LWOP, leave payouts, etc. will be miscalculated.

# **MySCEmployee** powered by **SQEIS**

### **Accessing MySCEmployee**

Through MySCEmployee, which is the employee access point to the SCEIS system, you will have direct access to your human resources and payroll information on file with the State. Through Employee Self Service you will be able to maintain a significant amount of your personal data from any computer with an internet connection. Through Manager Self Service, managers will be able to view their employees' work-related information and perform managerial tasks.

1. To access MySCEmployee, type https://myscemployee.sc.gov in your web browser.

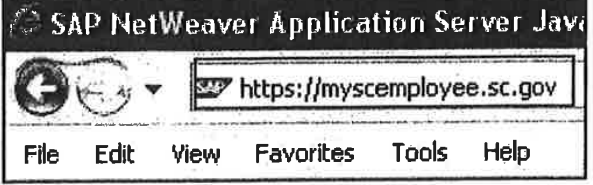

2. Enter your MySCEmployee User ID and Password the appropriate fields, and click the Log on button

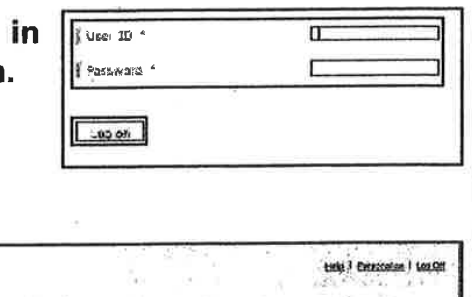

3. Click the Employee Self **Service tab to access** and maintain your personal information. If you are a manager, you will also see a Manager Self Service tab, which you can use to perform managerial tasks.

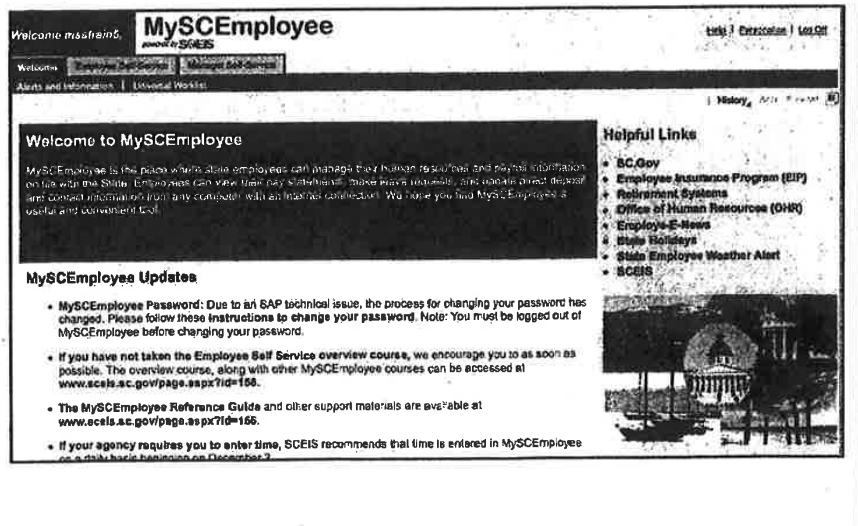

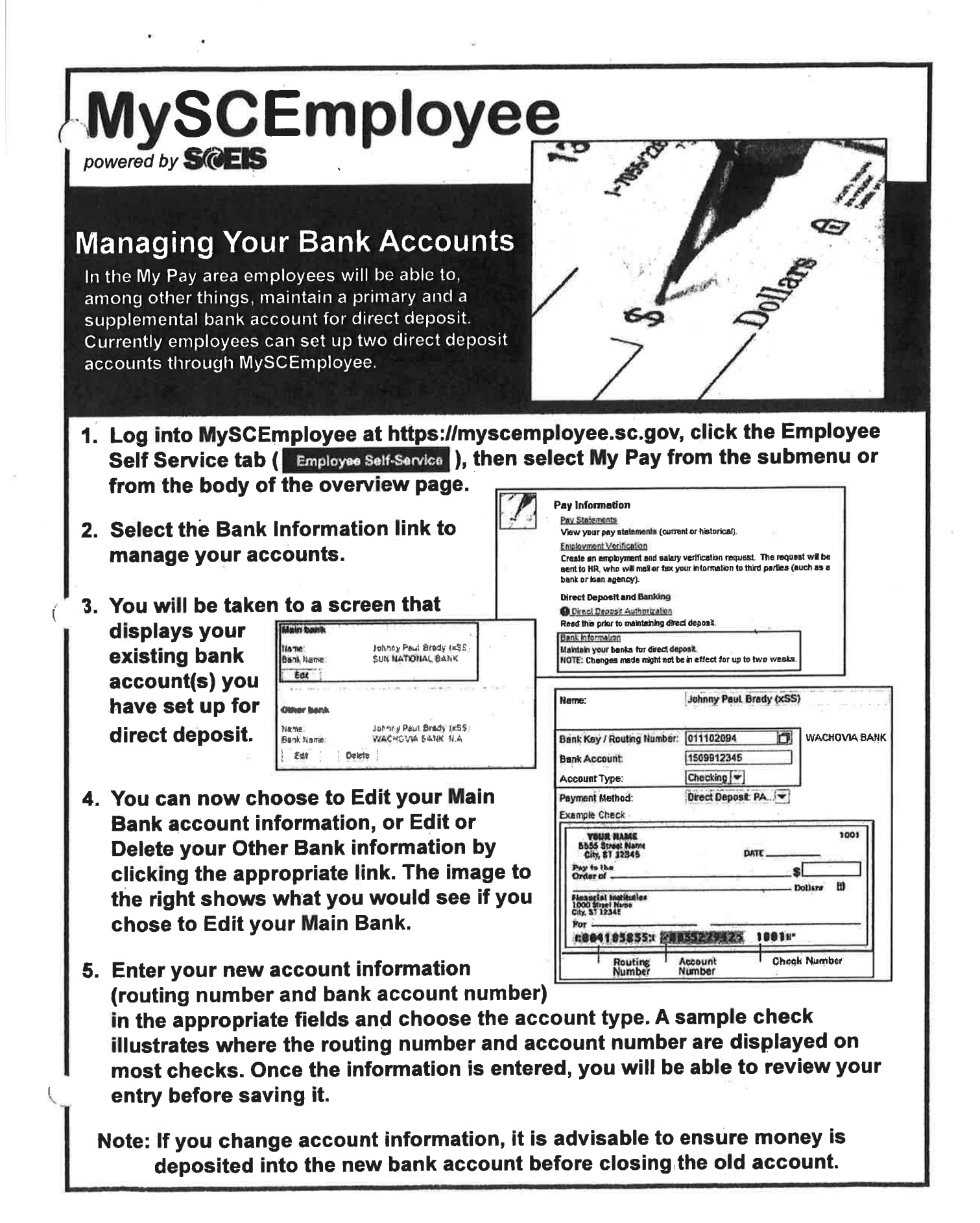

powered by **S@EIS** 

# **Recording Working Time**

In the My Working Time area, among other things, employees will be able to record their daily work hours. Managers will approve employee working times in Manager Self Service.

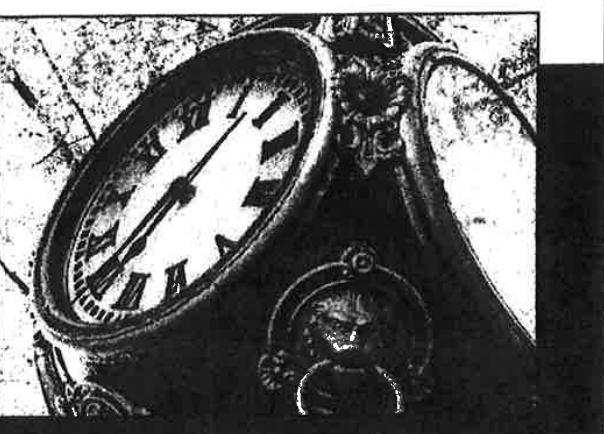

- 1. Log into MySCEmployee at https://myscemployee.sc.gov, click the Employee Self Service tab (Employee Self-Service ), then select My Working Time from the submenu or from the body of the overview page.
- 2. Click the Record Working Time link to begin the time entry process.
- 3. A progress chart that walks employees through each step of the time entry process is displayed at the top of the page. The view defaults to the Display Weekly Time tab, which displays hours recorded that week using the Enter Daily Time tab. To record attendance hours. click on the Enter Daily Time tab.
- 4. On the Enter Daily Time tab, employees can record their start and end times (using the 24 hour clock or military time) throughout the day by identifying the appropriate attendance type from the pull down list on the left-hand column:
	- \* 1000 Attendance Hours
	- 1001 On Call
	- $\bullet$  1002 Call Back
	- 1003 Training
- 5. After entering the required information, click the Review button to review the entry before submiting for manager approval.

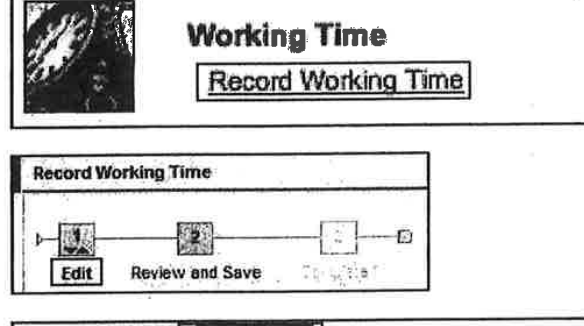

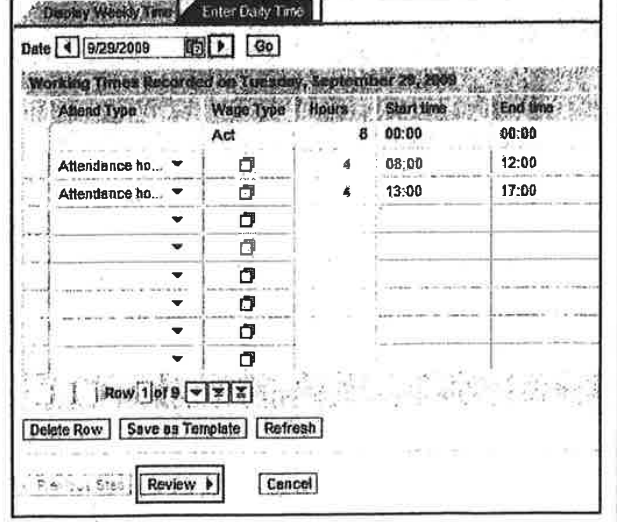

# **MySCEmployee** powered by **S@EIS**

## **Submitting Leave Requests**

In the My Working Time area, among other things, employees will be able to request leave, such as annual leave and comp time and to record sick time taken. Managers will approve leave requests in Manager Self Service.

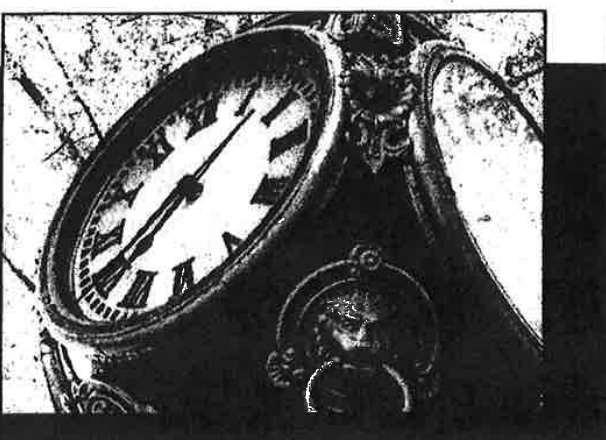

- 1. Log into MySCEmployee at https://myscemployee.sc.gov, click the Employee Self Service tab (Employee Self-Service), then select My Working Time from the submenu or from the body of the overview page.
- 2. Click the Leave Request link to begin the leave submission process.
- 3. A progress chart that walks employees through each step of the leave request process is displayed at the top of the page. The first step, Display and Edit, allows employees to identify the type

of leave to be used from a drop down menu, the dates leave will be taken, the time or duration of the request, as well as a place to include a note for your manager.

- 4. After entering the required information, click the Review button to review the request before submiting for manager approval.
- 5. Note: The calendar, which appears on the main leave request page, displays leave requests that have been approved in blue, and those that have been submitted for approval in pink.

Leave Request Request leave and other types of absences. **Leave Request Display and Edit Review and Send** tringtais y To request or report leave, enter the required data and choose Review.  $\left| \cdot \right|$ A Annual Leave Type of Leave: 10/28/2009 10/28/2009 晒 Date: 哂  $To$ 12:00 AM 12:00 AM Time:  $T<sub>D</sub>$  $\overline{0}$  Hours Duration: 同 **CARROLL MICHAEL** Approver: Note for Approver: ī. Is Freindus Step Review **I** Cancel November 2009 December 2009 **January 2010** su Ma Tu Wa Th Fr & Su Mo Tu We The Fr St Mo Tu We Th Tr Su  $123466$ 44 45 1 2 3  $41007$ 50 c 7 8 9 10 11 12  $3:466788$  $\overline{\mathbf{z}}$ 81 13 14 15 16 17 18 19 10 11 12 19 14 15 16 46 8 8 13 11 12 13 14 3 47 15 18 17 18 19 20 21 32 20 21 22 23 24 25 26 17 18 19 20 21 22 23 48 22 23 24 25 26 27 28  $127$  28 28 30 31 Ġ 24 25 26 27 28 29 30 ینا  $6.31$ 49.28 30: 111131  $\vert \tau \vert$ 

**Leave Requests** 

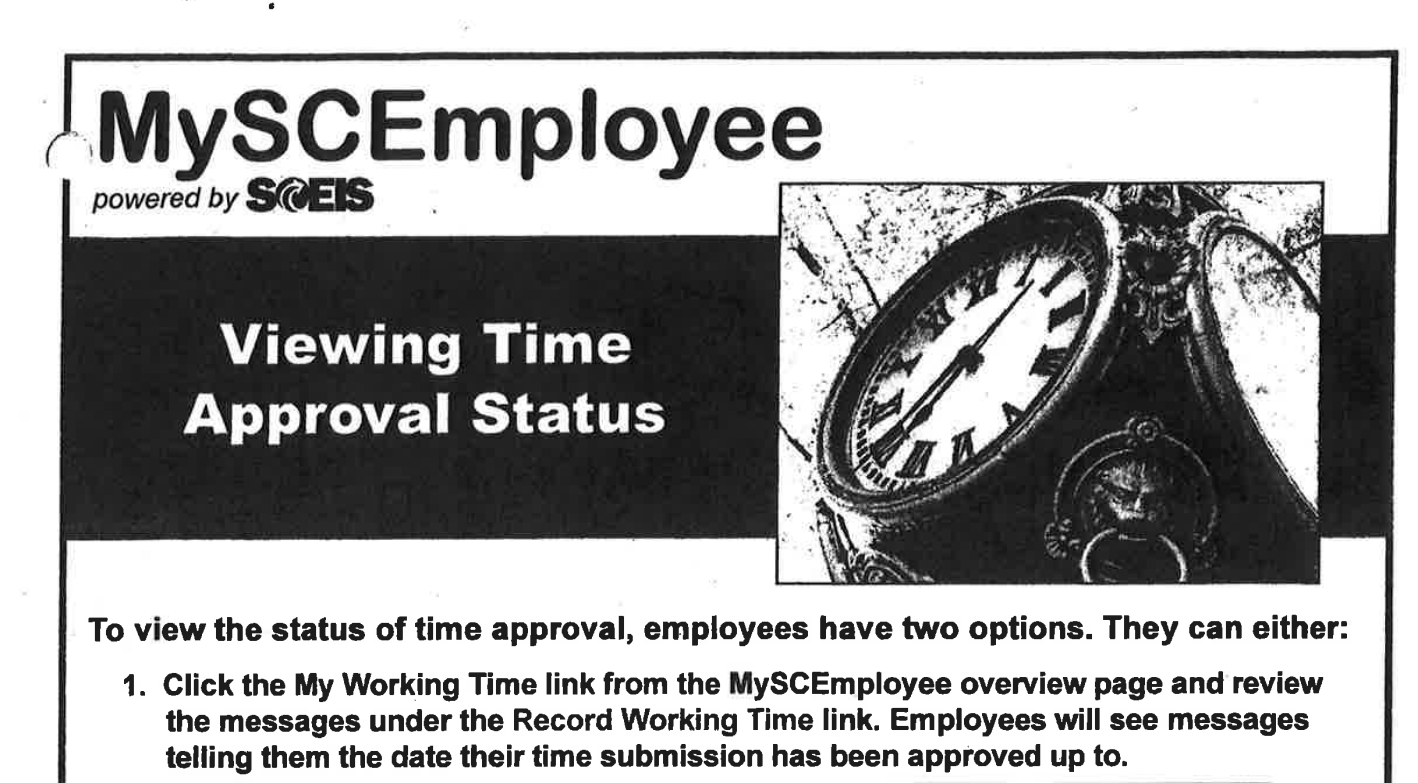

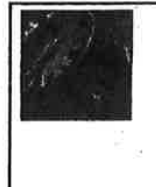

### **Working Time**

**Record Working Time** 

You can record your working time here.

You have recorded adequate working times for all workdays up to 12/29/2009. Your recorded times have been approved up to 12/29/2009.

2. Employees can also click the Record Working Time link, then click the Enter Daily Time tab, input the date they want to view time appoval for, then click the Details link. Employees will then be able to view the status of time that has been

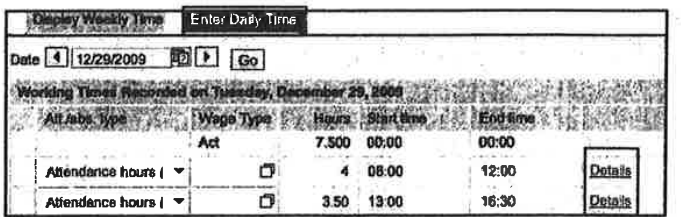

submitted for manager approval. In the examples below, in addition to displaying time submission details, one message informs the employee that time has been Approved and the other shows Approval rejected.

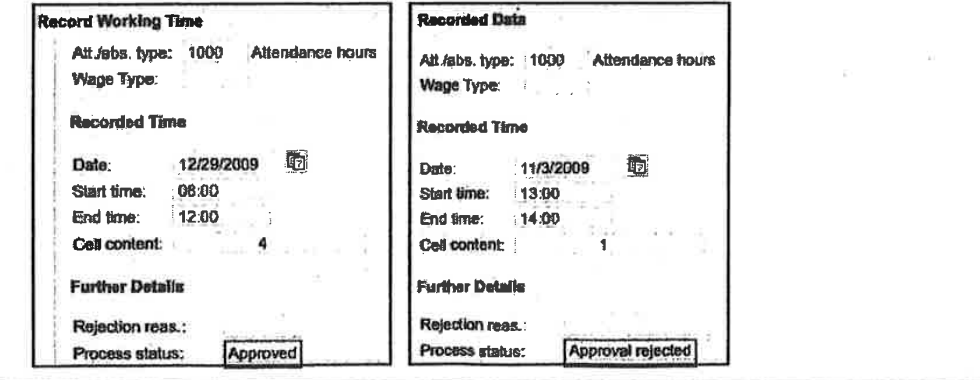

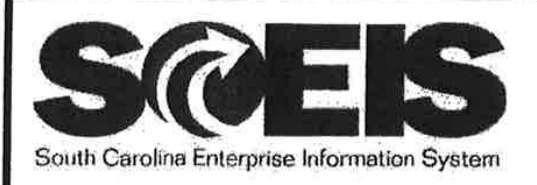

### **SCEIS 24-Hour Time Conversion**

Employees will record time in the SCEIS system using the 24-hour clock or military time. Using this system, you count each hour from 0 to 24 (because there are 24 hours in a day),

with 00:01 being one minute after midnight, 01:00 being 1 a.m., etc. An easy way to convert traditional time to military time is by adding 12 to each hour beginning with 1 p.m. (which converts to 13:00), 2 p.m. (which converts to 14:00), etc. At 24:00, you start again from the beginning with 00:00 (which is also considered midnight). See the chart below to better understand 24-hour time conversion.

### **SCEIS 24-Hour Time Conversion**

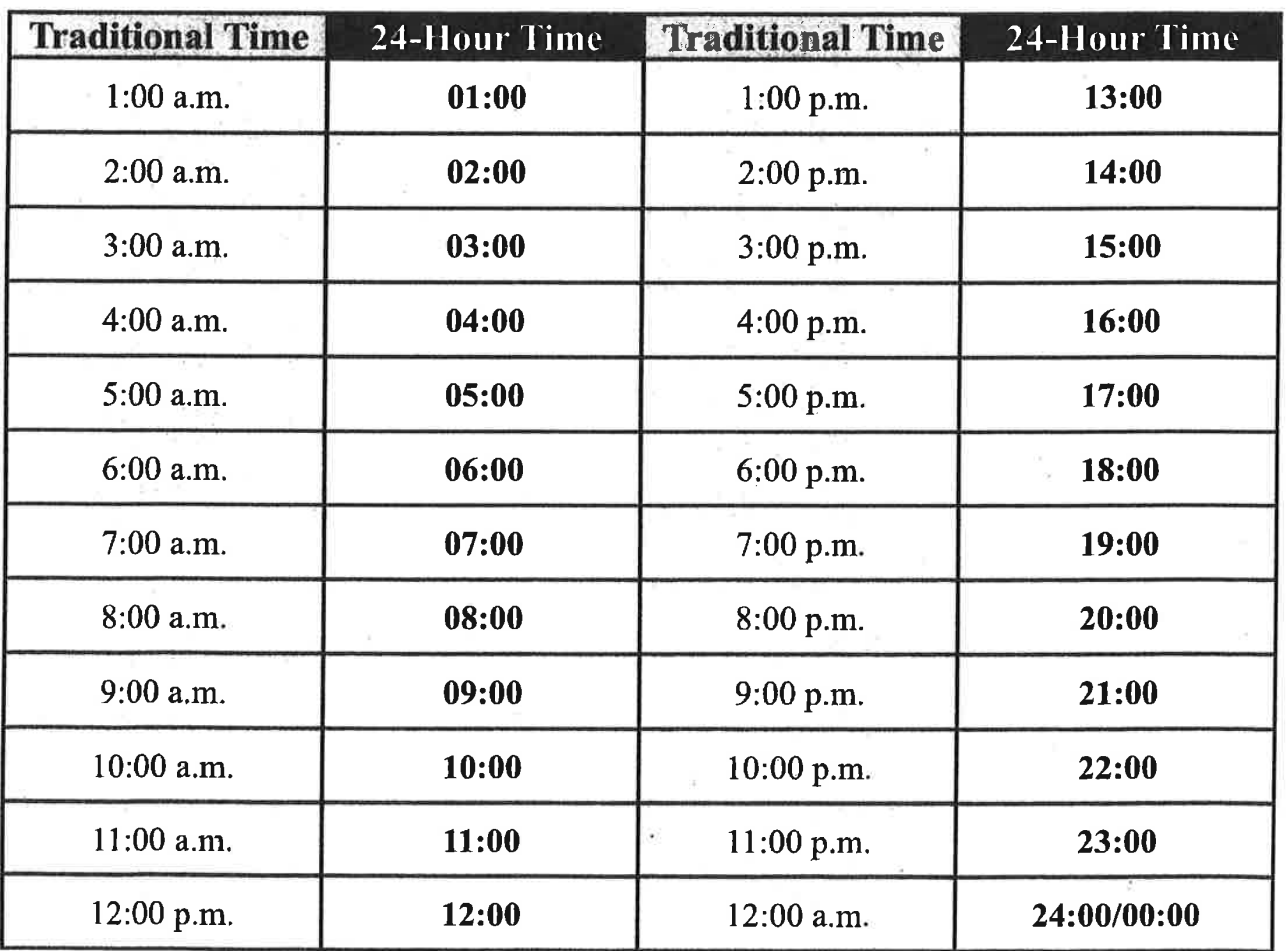

For more information regarding the SCEIS project, visit www.sceis.sc.gov.

Payroll processing & time reminder emails are sent out prior to each payroll processing date which occurs twice a month. See attached sample.

 $\tilde{q}$ 

c2

#### **Thornton, Angela A.**

To: Subject: **Time Administrators** Friendly ESS & MSS Reminder

Good Afternoon/Morning.

This is a friendly reminder that Employee Self-Service (EES) and Manager Self-Service (MSS) should be accessed daily. Employees are encouraged to enter their working hours daily and request leave as needed.

Managers/Supervisors: If you are able to approve your employee's time daily that would be great, please do so. If not daily, please attempt to approve your employee's time every Friday or every Monday. As long as you are approving every Friday and/or every Monday, you will be ahead of schedule for payroll cut off.

Your assistance with this will help to eliminate payroll issues and give HR & Payroll time to verify accuracy of proper pay. Thank you in advance for making sure your employee's working time/ leave is approved promptly.

This week we will be finalizing payroll for the period Payroll Period Beginning Date-Payroll Period Ending Date. Please have all working hours entered and approved for the period mentioned by close of business, (Date of Second Blue Day).

Thank you.

### SOUTH CAROLINA DEPARTMENT OF PUBLIC SAFETY TIMELINE - 2014 CALENDAR YEAR

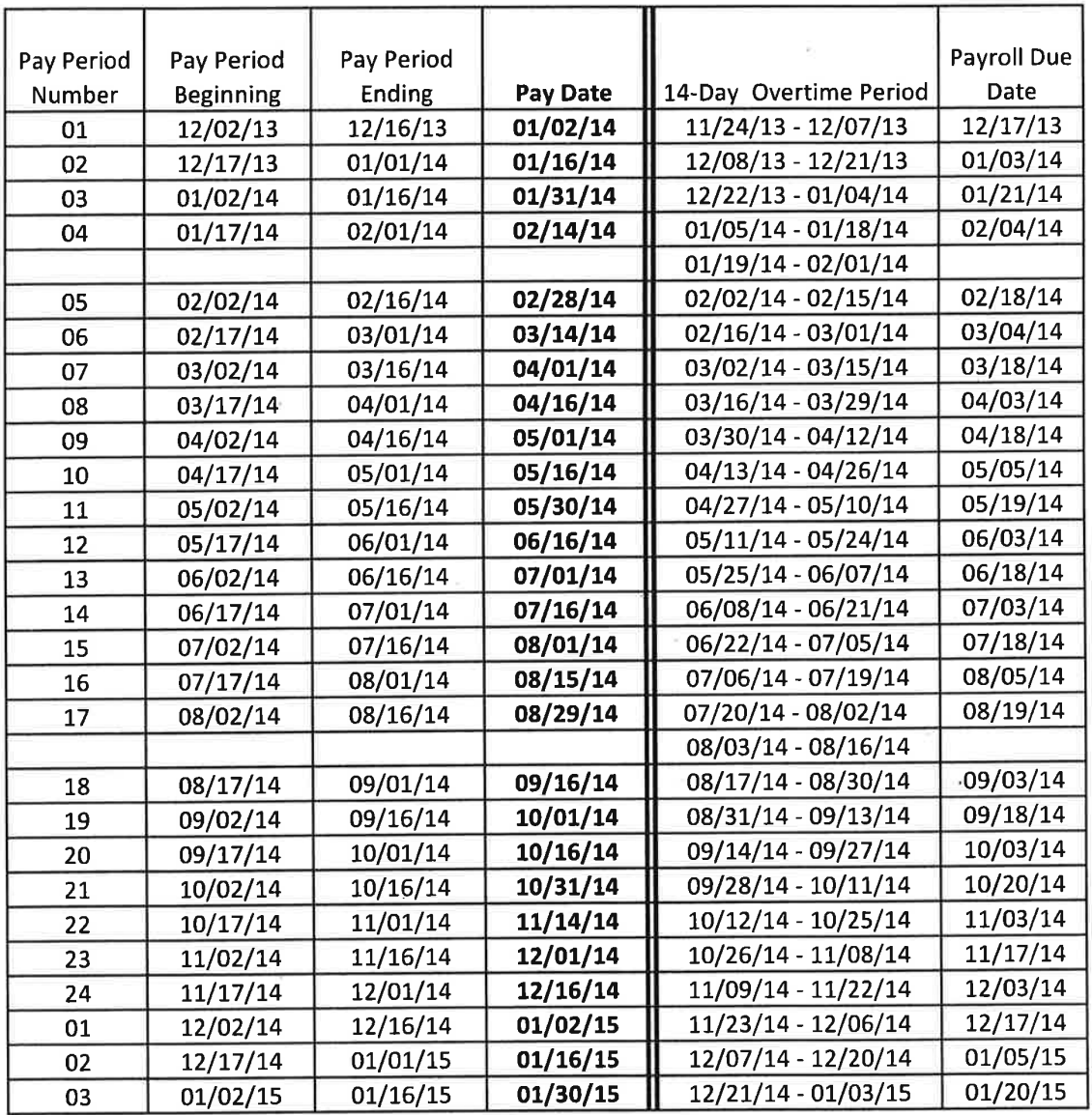

\*Payroll Due Date All non-exempt employees hours worked must be entered and approved by close of business on that assigned date.

 $\sim$  10  $^{\circ}$ 

### SOUTH CAROLINA DEPARTMENT OF PUBLIC SAFETY TIMELINE - 2015 CALENDAR YEAR

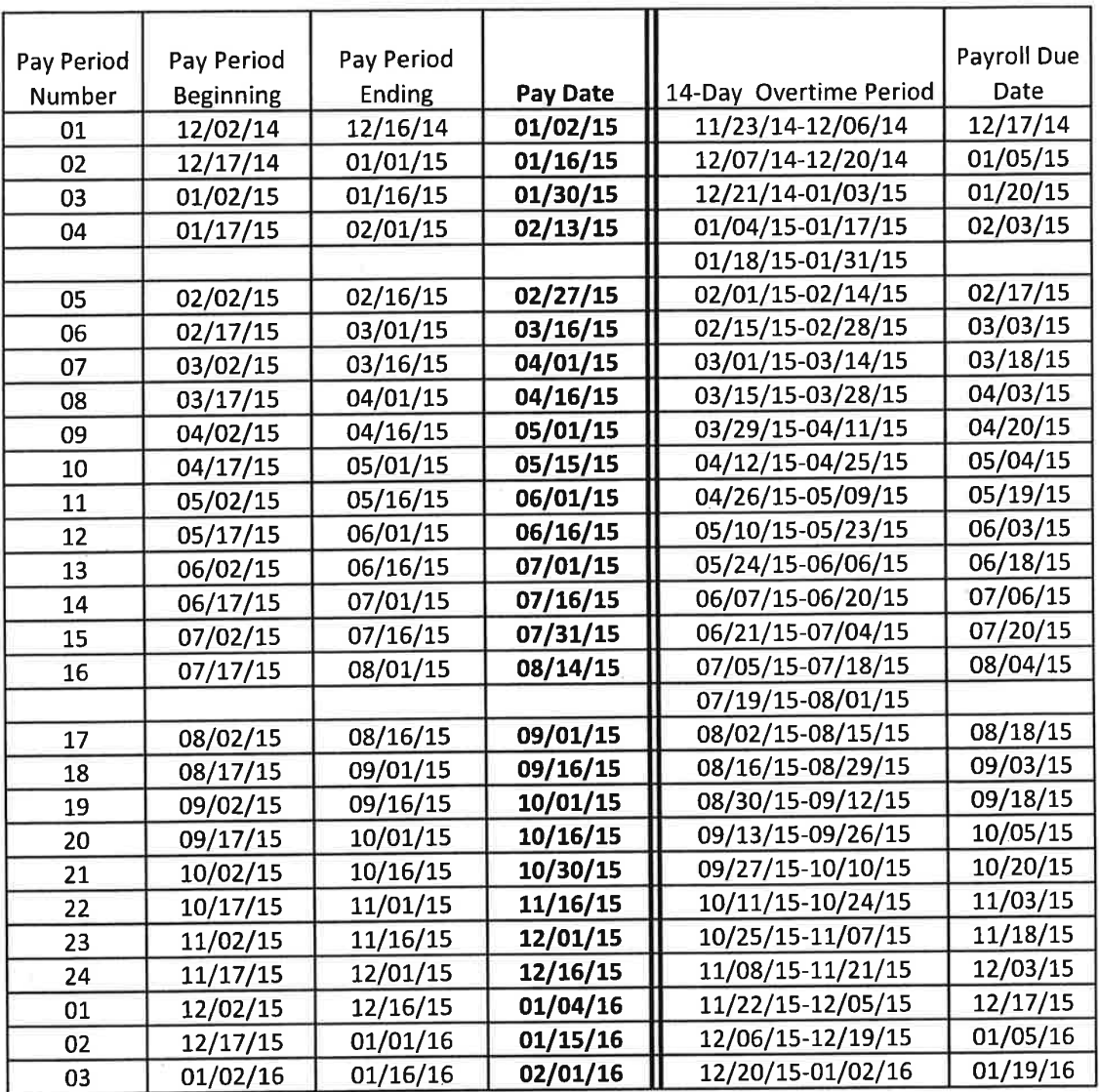

\*Payroll Due Date:All non-exempt employees hours worked must be entered and approved by close of business on that assigned date.

94

i.

### SOUTH CAROLINA DEPARTMENT OF PUBLIC SAFETY TIMELINE - 2016 CALENDAR YEAR

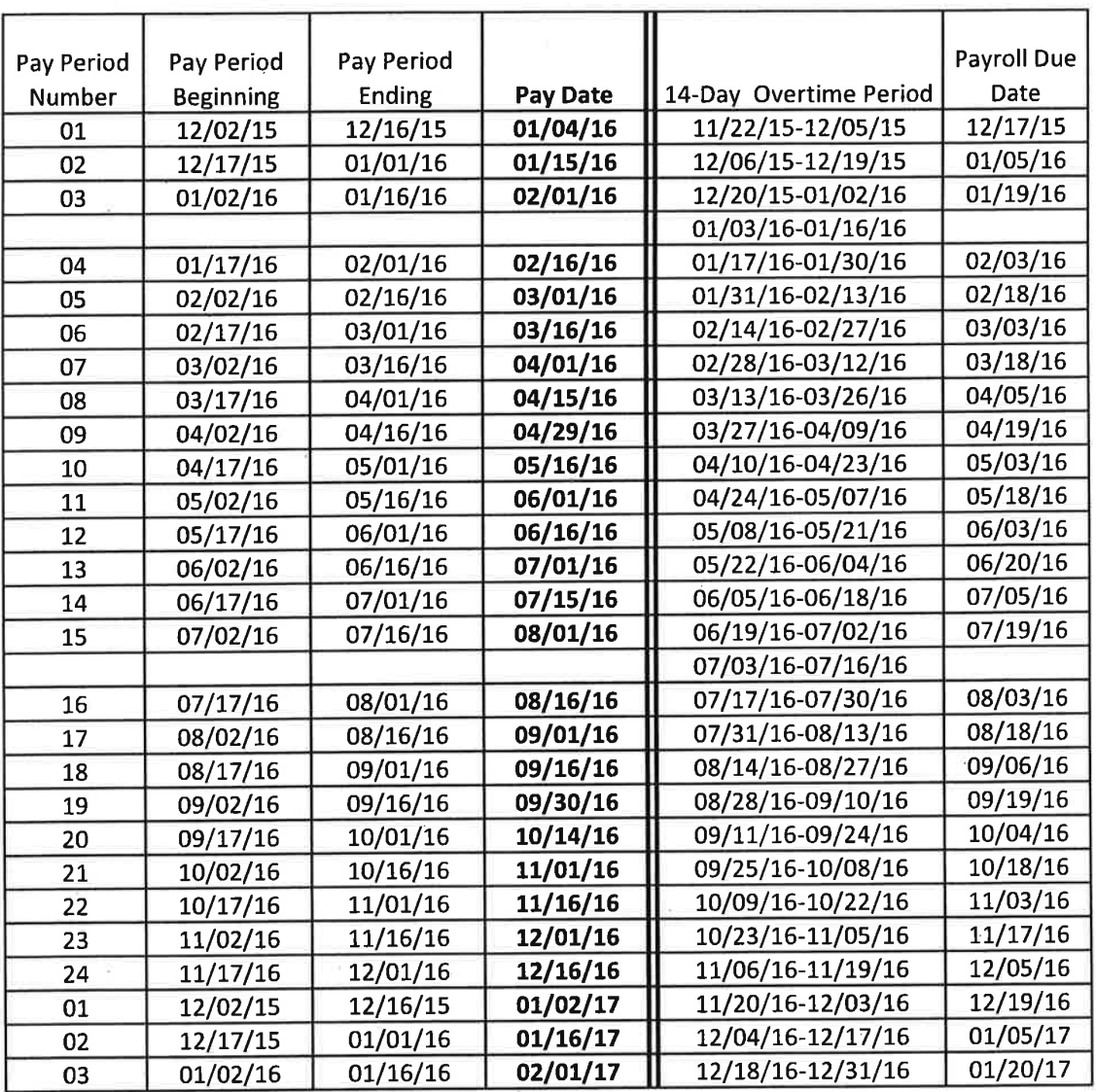

\*Payroll Due Date:All non-exempt employees hours worked must be entered and approved by close of business on that assigned date.

### Thank You for Coming!

### **Classification & Compensation**

Valerie Watts: Manager Patricia Truesdale:

Compensation Specialist

Phone: (803) 896-9681 Email: ValerieWatts@scdps.gov Phone: (803) 896-9678 Email: PatriciaTruesdale@scdps.gov

### Pøyroll & Benefits

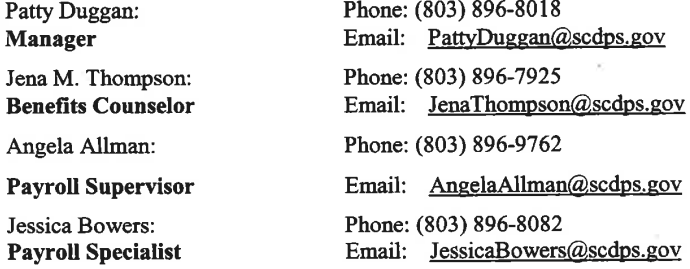

### Leøve & Employee Reløtíons

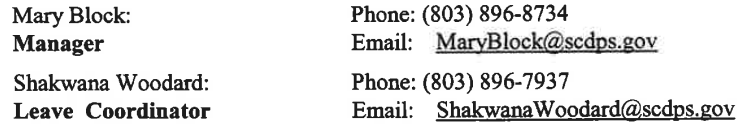

### Employment, Recraítment & EEO

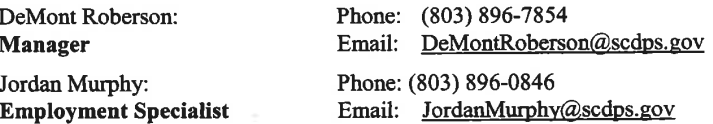

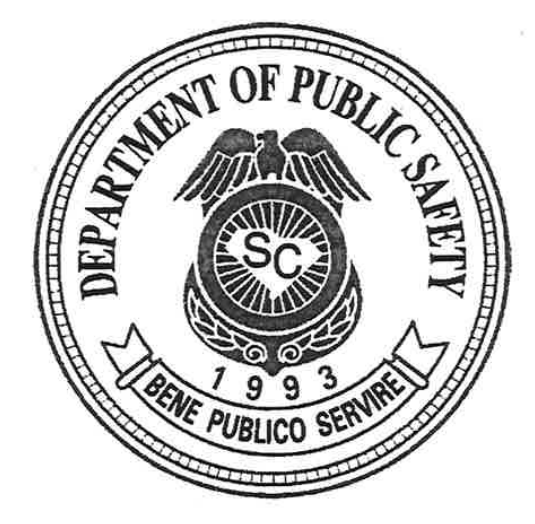

# HR Training Meeting

Agenda

Monday, September 28, 2015

10:00 AM

# **Benefits**

Speakers: Patty Duggan & Jena Thompson

What's new in 2016? MyBenefits Tutorial Provider Directory My Health Toolkit

### Employment

Speakers: DeMont Roberson & Jordan Murphy Outside Employment Temporary Employment

## Payroll & Time Administration

### Speakers: Angela Allman & Jessica Bowers

Open ended WSR's **Missing Time Shift Substitutions Rejected Time Time Collisions Unapproved Time** Comp Time Balance Close to the Limit Overtime Report Holiday Comp **Manager's Substitutions Voluntary Deductions Changing Bank Accounts Bonus** 

### Classification & Compensation

### Speakers: Valerie Watts & Trish Truesdale

**Position Descriptions** Law Enforcement Officer's Increase **Personnel Action Request's** 

**LUNCH** 

Leave

Speakers: Mary Block & Shakwana Woodard

Family Medical Leave Act Military Worker's Comp **Leave Pool Donations** Leave Pool Requests

 $\lesssim$ 

 $\sim$ 

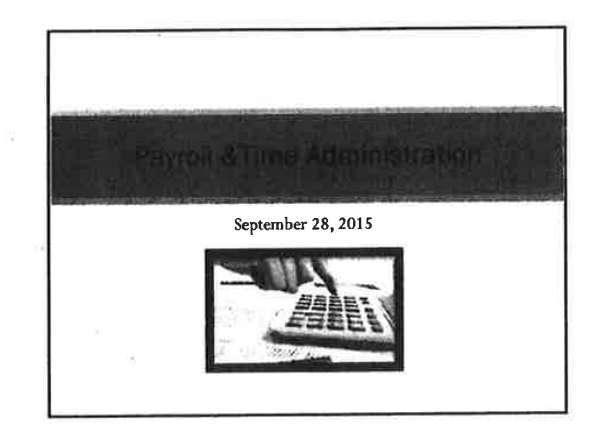

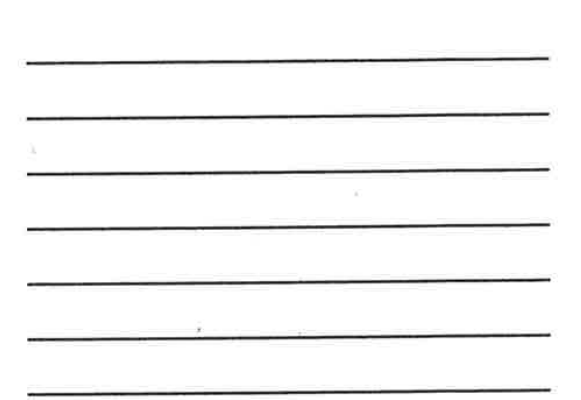

ğ

### **Today's Topics**

 $\bullet\,$  Welcome

 $\pmb{\gamma}$ 

- Meet Jessica
- $\bullet~$  Open ended WSR's
- Missing Time
- Shift Substitutions
- Rejected Time
- $\bullet$  Time Collisions
- 
- · UnapprovedTime
- CompTime Balance Close<br>to the limit
- $\bullet~$  Overtime Report
- · Holiday Comp
- · Manager Substitutions
- 
- · Voluntary Deductions
- Changing Bank Accounts
- $\bullet$  Bonus
- Open Discussion
- $\bullet\;\;$  Q&A Evaluation

**Meet Jessica Bowers** · Payroll Analyst • New to SCDPS • New to State Governmen. · Previous Banking  ${\bf Experience}$  $\bullet$  Hobbies: Horseback Riding, Arts & Crafts, Camping Work Email: JessicaBowers@SCDPS.gox Work Phone: 803-896-8082

 $\mathbf{1}$ 

 $\overline{\phantom{a}}$ 

 $\bar{E}$ 

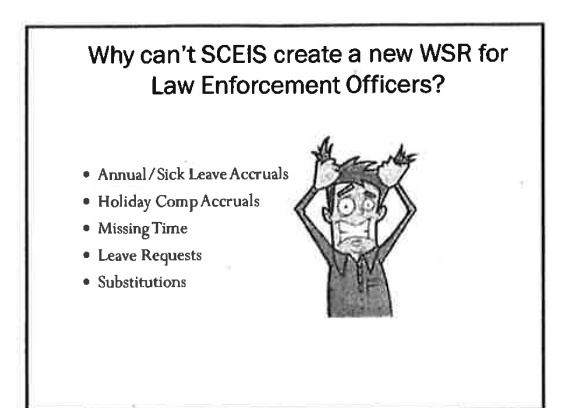

 $\bar{\nu}$ 

 $\overline{\phantom{a}}$ 

### What is Missing Time?

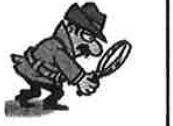

- $\bullet~$  Employee's Scheduled Hours = Number of hours in a Work Schedule Rule +/- all substitutions that have been keyed
- $\bullet~$  Missing Time  $=\operatorname{Employee}$  's Scheduled Hours  $-$  number of hours approved in SCEIS
- The Missing Time Report generates when the number of hours<br>approved in SCEIS (working time, leave, LWOP, etc.) does<br> $\underline{\text{NOT}}$  match the employee's scheduled hours.

### Missing Time (Cont'd)

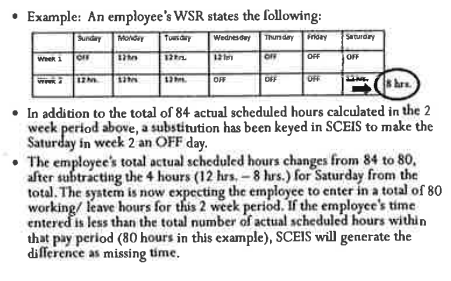

### Steps to resolve Missing Time

- $\bullet~$  1) Verify that the employee has met the minimum number of required hours. (37.5 hours, 80 hours, etc.)
- · 2) Make sure all appropriate substitutions have been keyed. • 3) Make sure Work Schedule Rule & Substitutions match the time that has been entered into SCEIS by the employee.

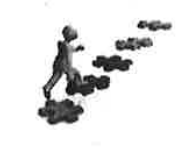

### Separating Employees & Missing Time

- · If an employee separates in the middle of a pay period, they should only have missing time after their "last day on payroll" for the number of hours remaining in their Work Schedule Rule.
- $\bullet~$  Substitutions should not be keyed for a date after the employee's last date on payroll. This can cause an employee's final pay check to be miscalculated.

### **Shift Substitutions**

- Shift Substitutions should be used for single day or temporary changes to<br>a Work Schedule Rule. If the employee's WSR needs to be changed,<br>please contact the Payroll Department. **NUMBER OF**
- · Transaction: PA61
- $\sum_{i=1}^{n}$ Ī

 $\sim$ 

- · Make sure all offset substitutions are keyed.
- . The total number of scheduled hours drives an employee's hourly rate of pay.
- 
- 
- Substitutions should be keyed in the following cases:<br>- An employee is working on a scheduled day off.<br>- An employee is off on a day they are scheduled to work.

 $\sim$ 

ò.

 $\sim$ 

### 6/24/2016

 $\mathbf{v}$ 

 $\tilde{\mathbf{A}}$ 

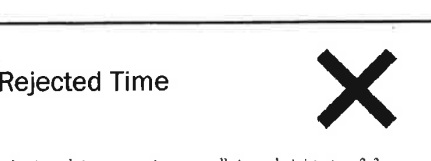

- . A rejected time ¡eport is sent to all time administrators 2-3 business days before the fìrst blue day (payroll processing)
- When a supervisor rejects an employee's time, the rejected time<br>will post with a red X in CATSDA and will need to be manually<br>deleted using transaction CATS2, and the correct hours will need<br>to be reentered.
- If the rejected time was accidentally rejected by the supervisor, the time will still need to be deleted in CATS2, and reentered by the time administrator.

### Time Collisions

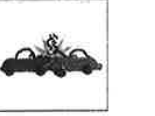

- o If an employee is having trouble entering leave or time, the employee most likely has a time collision.<br>• SCEIS will most likely have to remove the "Stuck Leave."<br>• Transaction Code: ZHRTCR
- 
- o Causes:
- Time/leave entered by both the employee & time administrator for the same day.
- Absence hous exceeds scheduled hous (usually due to chmge in WSR or substitutions) - Not enough quota available

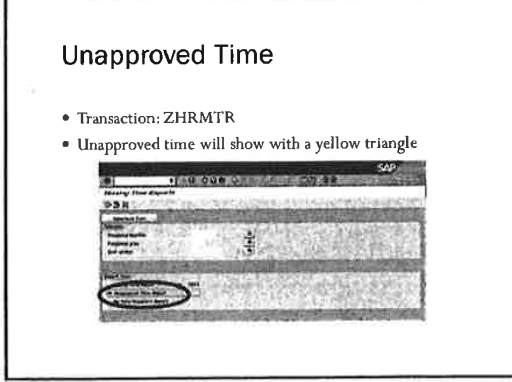

### Comp Time Close to the Limit

- · Report sent out to Time Administrators 2-3 business days before the first blue day (payroll processing).
- $\bullet~$  Civilian Employees: 240 hours max

 $\lambda$ 

 $\bullet~$  Law Enforcement: 480 hours max

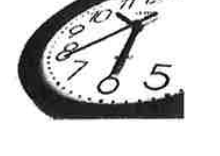

### **Overtime Report**

· Report sent out to Time Administrators 2-3 business days before the first blue day (payroll processing).

- · Use the 14- day Overtime period to check hours.
- Straight time 80-86 (Law enforcement)

· Example:

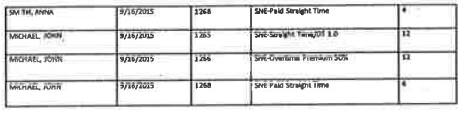

### **Holiday Comp**

· Max hours of holiday comp per holiday:

 $\mbox{-}8$  hours  $-8.6$  hours (BPS)

- All holidays are extended by SCEIS to 6 months (180 days).<br>Example: Labor day holiday 9/7/2015 will expire on<br>3/7/2015.

• When does an employee not earn holiday comp?<br>-When an employee truly "observes" a holiday.<br>(Scheduled to work on the holiday and does not work)

- When does an employee earn holiday comp?<br>-When the holiday falls on an OFF day<br>-When the employee actually works the holiday

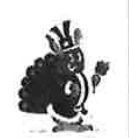

### Manager Substitutions EXPERIM

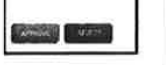

- $\bullet$  Managers can identity a substitute to have the items in their Universal Worklist (Manager Self Service home page) sent to another person to make temporary approvals in the mmager's absence.
- . Substitutions apply to time, leave md travel requests.
- o Please see UPERFORM that is available as a reference.

#### Voluntary Deductions

 $\bullet~$  Has to have an effective date of the  $2^{\text{nd}}$  or  $17^{\text{th}}($  pay period beginning date of check that the deduction should start).

COMPTROLLER GERERAL & OFFICE **CARTING BY**<br>MATERIAL  $\frac{d}{dt} \frac{\partial \mathcal{L}(\mathcal{L}_{\text{max}})}{\partial \mathcal{L}_{\text{max}}}$ in sine **Mark der Construction CLIANAIR** MA Polymes Winnesotry Almand Cester & Theme<br>
Contains and the Matcheson Matcheson (Constitution) -<br>New parties shown are written will now  $\mathcal{U}_0$  accounts of  $\mathcal{U}_0^{m_1m_2}$  .

### Changing Bank Accounts

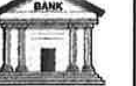

- o Employees æe able to change their bmking information under MYSCEMPLOYEE.
- Changes less than 10 business days prior to pay check date will result in the employee receiving a live check.
- . If a bmk is being bought out or merging with mother bmk, employees will need to contact their bank to ensure that they will not be receiving a new accounting or routing number, if they have received a new number, they will need to update their new nmbers in MYSCEMPLOYEE as soon as possible.

6

 $\chi$ 

 $\overline{1}$ 

### **Bonus**  $\bullet$  Amount: \$800

 $\varphi^{(0)}$ 

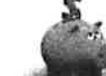

- · Second, Separate payment · Expected Date: October 16, 2015
- Continuous State Service Date: January 1, 2015
- $\bullet~$  Full Time Positions Only
- $\bullet\,$  Must be employed at the time of the Bonus
- · Not Eligible: \$100,000+Annual Salary
- · Not Eligible: LWOP Status, until they return to work

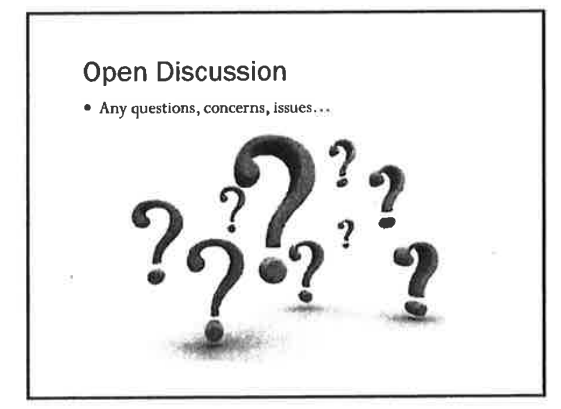

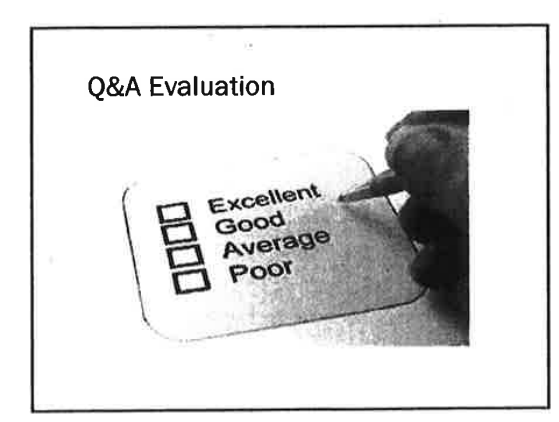

 $\widetilde{\mathcal{Q}}$ 

b.